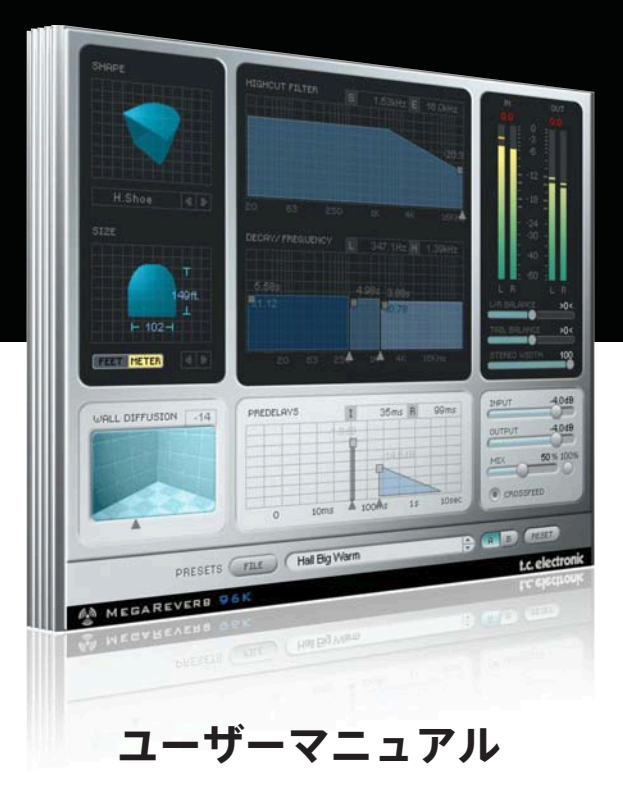

## MegaReverb for PowerCore

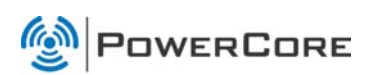

# tc electronic

### **TC SUPPORT INTERACTIVE**

TC Support Interactive (www.tcsupport.tc) は、オンラインのサポート及び情報提供のためのウェブサイトです。 TC Support Interactiveでは、TCソフトウェア/ハードウェア製品に関する一般的な質問の解答を、製品/カテ ゴリー/キーワード/フレーズから検索可能です。一度サイトで登録を行ってログインすれば、「My Stuff」 セクションから、質問の状況を調べたり、製品マニュアル/ソフトウェア・アップデート/プリセット等の ダウンロードが行えます。

データベースは TC製品に関する最新の情報が満載です。お求めの情報がデータベースにない場合は、質問を 提出することも可能です。この場合は、TCテクニカル・サポートのスタッフが電子メールでご連絡させていた だきます。

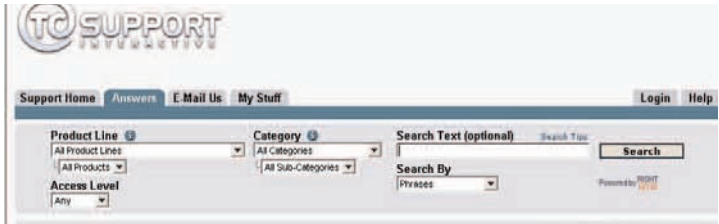

#### 連絡先

また、インターネット以外でのお問い合わせにつきましては、各地域のTC支社または輸入代理店までご連絡 ください。

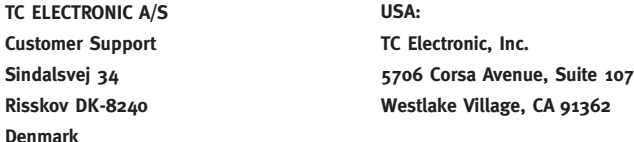

www.tcelectronic.com

© BY TC ELECTRONIC A/S 2007. ALL PRODUCT AND COMPANY NAMES ARE TRADEMARKS OF THEIR RESPECTIVE OWNERS. VST IS A TRADEMARK OF STEINBERG AG, AUDIO UNITS IS A TRADEMARK OF APPLE COMPUTER, INC. ALL SPECIFICATIONS SUBJECT TO CHANGE WITHOUT NOTICE.

ALL RIGHTS RESERVED. TC Electronic is a TC Group company.

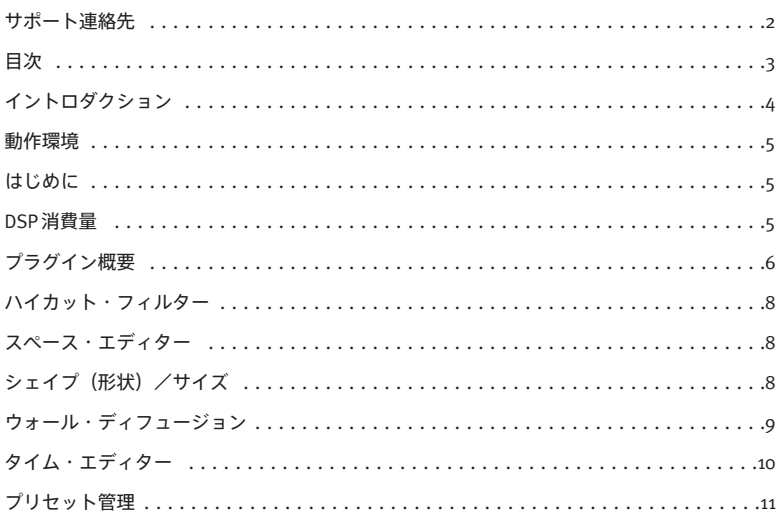

## **イントロダクション**

MegaReverb のユニークなアルゴリズムは、TC Electronic のハイエンド・スタジオ・プロセッサー M5000 の コア・テクノロジーと長年に渡る技術開発の成果をベースとしています。ディフュージョンの改良、テール 成分の密度の向上、そしてよりリアルな空間の演出と、PowerCore環境で強力なリバーブを実現します。

#### **詳しい説明に入る前に、MegaReverbの基本操作をご紹介します。**

#### **グループ化/グループ解除**

特定のコントロールをグループ化またはグループ解除するには、シフト・キーを押しながらマウスを上下に動か します。

#### **リセット**

コントロール・パラメータを初期値にリセットするには、オプション・キーを押しながら該当コントロールを クリックします。

#### **ファイン・トリム**

より高い解像度でパラメータの値をエディットするには、コマンド・キーを押しながらマウスを動かします。

#### **アクティブ・ディスプレイ**

ディスプレイは全てアクティブです。ディスプレイ上でマウスをクリックしたままマウスを移動すると、パラ メータの値が変化します。

#### **数値入力**

コントロール・パラメータをダブルクリックすることにより、数値を直接入力できます。入力後、リターン・ キーを押して数値を確定します。

### **レベル・コントロール**

**メーター**

PPM メーターをクリックすると、ピー ク・ホールド機能のオプション設定が 行なえます。

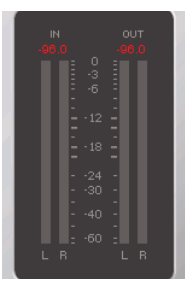

内部 DSP のオーバーロードが生じると、 CLIPの文字が赤く点灯します。

クリップ表示をクリックすると、ホールド 機能のオプション設定が行なえます。

## **動作環境**

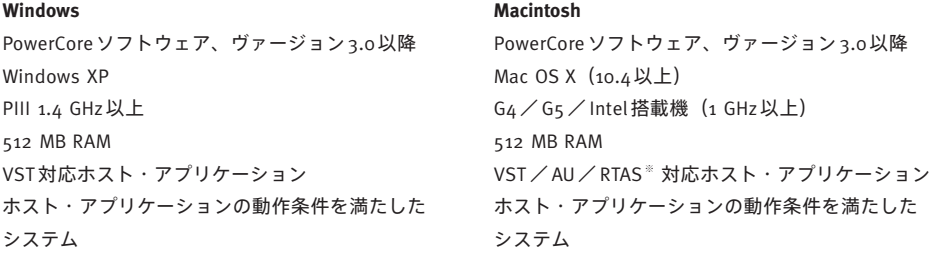

※ RTAS(Pro Tools)の対応は、FXpansion社によるサードパーティー製 VST-RTASアダプター経由での動作 となります。動作条件を含む詳細はwww.tcsupport.tcをご参照ください。

## **はじめに**

#### **スクロール・ホイール対応**

Windows XP / Mac OS X共に、ホスト・アプリケーションが対応している場合は全てのパラメータをスクロール· ホイールから操作できます。マウスをパラメータの値フィールドの上に移動し、スクロール・ホイールを動かす と、パラメータの値を上下できます。

#### **キーボード・ショートカット**

多くのホスト・アプリケーションでは、次のキーボード・ショートカットが使用できます。次のショートカット は、全てのパラメータに有効です。

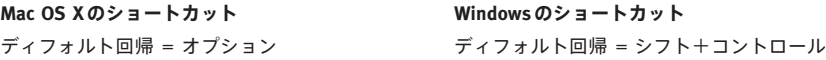

### **DSP消費量**

MegaReverb 一つあたりの DSP 消費量は次の通りです(PowerCore X8 / FireWire / Compact / Express / mkII/ Unplugged)。

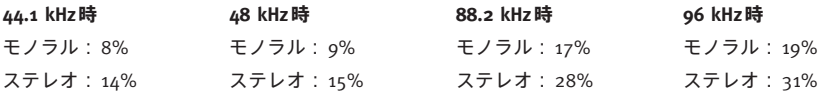

## **プラグイン概要**

MegaReverbのアルゴリズムは、機能別に次のブロックに分かれています。

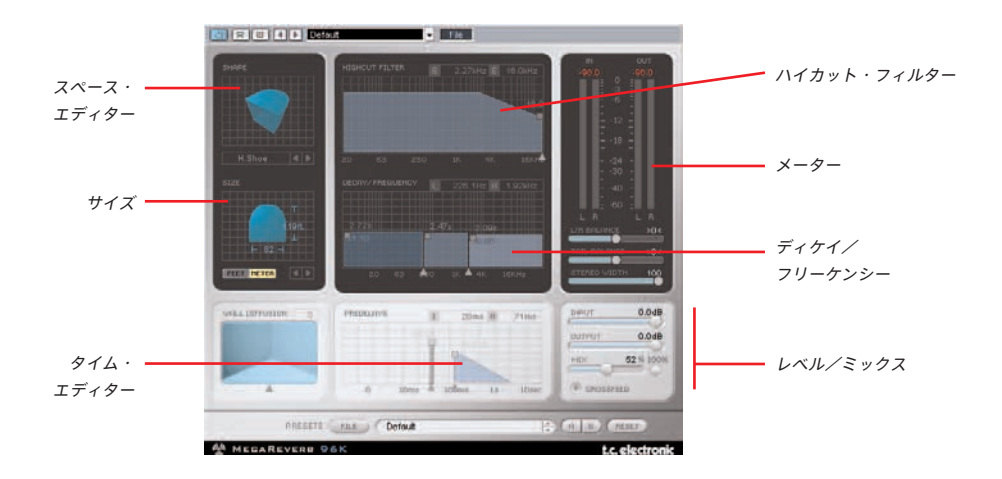

MegaReverbは統括的かつ高品位なリバーブ・アルゴリズムを搭載しています。一見するとリバーブの基礎的な 構造の知識が必要と思われるかもしれませんが、直感的な操作ができるため、従来のリバーブに比べて非常に 素早く設定の調整を行なえるはずです。

**MegaReverbブロック・ダイアグラム**

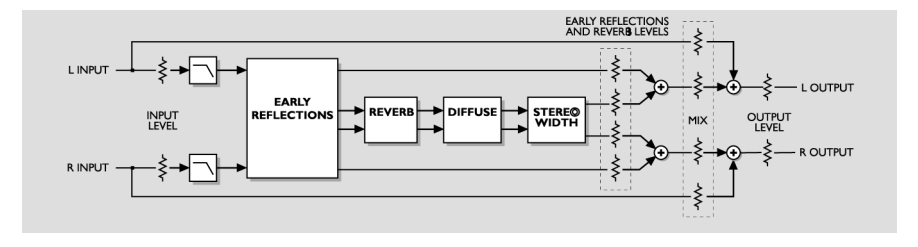

## **MEGAREVERB**

**Mix - ミックス**

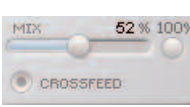

52 % 100% ソース信号とエフェクト処理された信号のバランスを設定します。0%の設定 ではソース信号のみが出力され、100%ではエフェクトの施された信号のみが 出力されます。

MegaReverbをセンド/リターンの構成で使用する場合は、通常「Mix=100%」モードでご使用ください。 こうすることにより、Mix パラメータはバイパスされ、エフェクトは 100% の状態(=ドライ信号が ミュートされた状態)で出力されます。

#### **Crossfeed - クロスフィード**

Crossfeed(クロスフィード)をエンネーブルすると、左右のチャンネルがそれぞれの初期反射音を相互 ミックスして、リバーブの密度が高まります。ディスエーブルすると、各チャンネルは個別に処理され、 例えばドルビー・サラウンド用のミックス時などに使用できます。

#### **Levels - レベル**

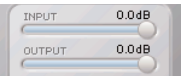

プラグインの入出力のレベルを調節します。

#### **Reverb Balance - リバーブ・バランス**

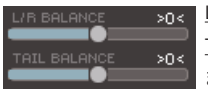

L/R Balance(L/Rバランス)- 初期反射音の左右バランスを調節します。 Tail Balance(テール・バランス)- リバーブ・テールの左右バランスを調節し ます。

#### **Stereo Width - ステレオ・ワイズ**

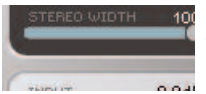

10 リバーブの幅を指定します。0%はモノ、100%はステレオとなります。クロス フィードがディスエーブルの状態でここを 100% に設定すると、リバーブは **NOTE トゥルー・ステレオとなります。** 

## **MEGAREVERB**

### **HighCut Filter - ハイカット・フィルター**

MegaReverbの入力はローパス・フィルターで処理され、リバーブ効果の高周波数成分をロールオフさせること ができます。高域成分の多いリバーブは不自然で耳障りになることがあるため、通常リバーブ成分はドライ信号 よりも多少ダークになる色づけを行ないます。

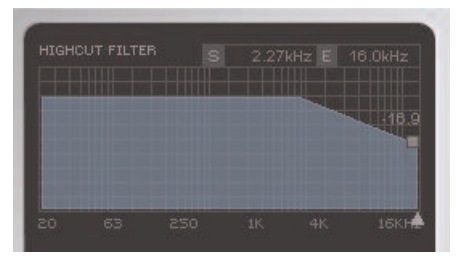

▲ - アルゴリズムのインプット・フィルターのカットオフ周波数を指定します。フィルターの特性は6dB/octaveです。 を指定します。ここで、初期反射と減衰成分のバンド・リミット を行ないます。

ディスプレイ上部には、「S」と「E」の2つの周波数表示が 用意されています。「S」(Start - スタート)はハイカット・ フィルターの始点で、フィルターのかかる最も低い周波数 を指します。「E」(End - エンド)はフィルターの終点で、 指定したアッテネーションに到達する周波数となります。

■ - MegaReverbの入力段における高周波数のダンピング量

## **スペース・エディター**

スペース・エディターは、空間の基本的な構造を定義します。

自然界の残響では、通常初期反射は最初の一秒内に生成されます。これはサウンドが壁や床などに跳ね返る 音で、この音は空間の特徴がわかります。次の段階は、リバーブ音です。音が何百万回と反射を繰り返すうちに 原音の形は失われていき、異なる部屋でも残響の減衰成分は似た音となることがあります。すなわち、初期 反射音は実際の空間の特徴を定義すると言えます。

## **Shape/Size - シェイプ(形状)/サイズ**

ディスプレイの上にあるShapeのラベルを クリックすることにより、ポップアップ からシェイプを直接選択できます。

矢印をクリックするかグラフを左右いず れかの方向にクリック/ドラッグすること により、ルーム・サイズのスケーリング 倍率を指定できます。1.0 の設定が未調節 のルーム倍率となります。

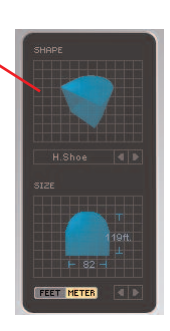

Shape (シェイプ) は基本的なルーム・タイプ と初期反射パターンを定義します。

Size (サイズ) は初期反射パターンをスケーリ ングすることで空間のサイズを指定します。

Feet (フィート) と Meter (メートル)の表示 単位を選択できます。

## **MEGAREVERB**

**シェイプの選択肢は次の通りです。**

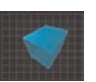

#### **Hall - ホール**

ボストン・シンフォニー・ホールの初期反射音をシミュレートします。

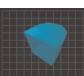

#### **Horseshoe - ホースシュー**

オーストリアMusikvereinssaalのデザインからヒントを得たものです。

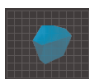

#### **Prism - プリズム** ゴールデン・レシオの観念を取り入れたシューボックス型の空間をベースとしたパターンを持っ ています。

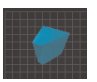

**Fan - ファン** スカラ座の基本的な構造をベースとしています。

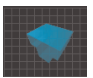

**Club - クラブ** 通常の小規模なクラブ・ルームをベースとしています。

**Small - スモール** 小さめの家庭環境をシミュレートします。

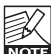

選択したシェイプに従ってプリディレイを調節してください。例えば、小さい空間でプリディレイを 過度に長い設定にすると、極めて不自然なサウンドとなります。

## **Wall Diffusion - ウォール・ディフュージョン**

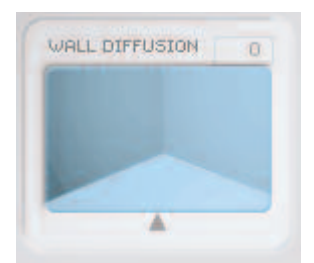

壁面がサウンドに与える色づけの量を指定します。このパラメータはリバーブ減衰 成分の密度を調節します。0% の設定で、選択したルーム元来の特性(ディケイを 含む)となります。設定は、±50%のレンジでオフセットできます。

## **タイム・エディター**

**Decay - ディケイ**

リバーブのディケイは、最初にサウンドが聞こえてから後に続く長い残響音です。

ディケイ・ブロックは初期反射の信号をインプットとしています。ディケイ・タイムは3つの周波数帯域で個別 に指定できます。周波数レンジを変更することも可能です。

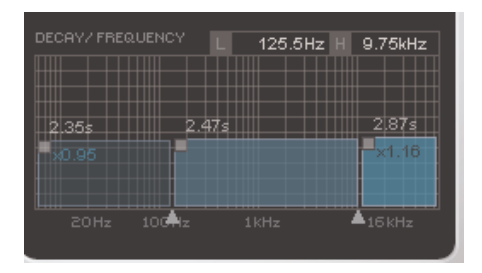

各バンドのディケイ・タイムは、0.25 <sup>~</sup> 64 秒の 範囲で設定できます。シフト・キーでディケイ・ タイムをグループ解除できます。

ローとハイ・バンドには、設定値のミッド・バン ドに対する倍率も表示されます。

▲ - 3バンド間のクロスオーバーポイントを設定 します。

空間音響の原理上、実際の空間では、時間の経過に伴って高域成分のエネルギーの方が早く失われます。その ため、リバーブのハイ・ディケイを長く設定すると、サウンドが人工的に聞こえます。

#### **PreDelay - プリディレイ**

ソース信号の入力に対するリバーブ効果の開始点を設定します。

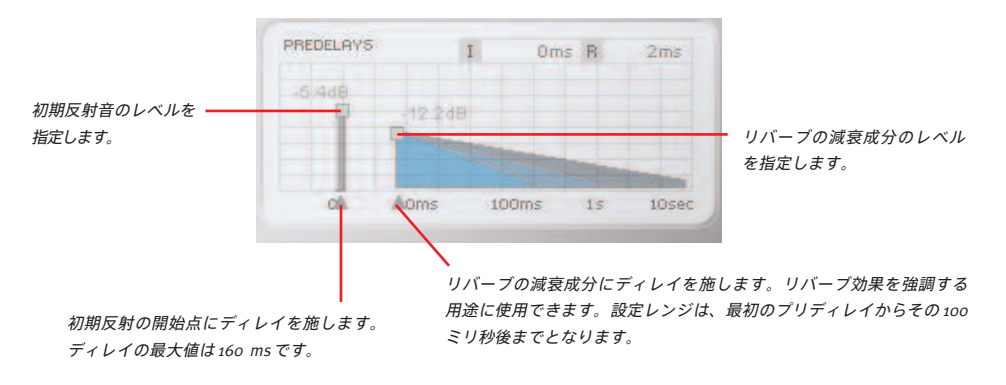

#### **はじめに**

通常はPowerCoreのファイル管理システムを使用することをお勧めいたします。PowerCoreのファイル管理シス テムは、プリセットのリコール(呼び出し)/ストア(保存)/コンペア(比較)機能に加え、他のホスト・ アプリケーションやプラットフォームを使用している環境との間でもプリセットの交換が簡単に行える利点を 持ちます。

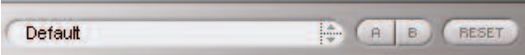

**File - ファイル**

Fileをクリックすると、ファイル・メニューが開きます。

 $\overline{\smash[b]{\mathsf{v}}}$  Default Ambience Bright 1 Ambience Dark Room Bathroom Room Empty

Load Preset(ロード・プリセット) - ディフォルト・プリセットをロードします。

Save Preset(セーブ・プリセット) - My Presetsフォルダにプリセットを保存します。

My Presets(マイ・プリセット) - 独自に作成したプリセットをロードすることができます。

プリセットを My Presets フォルダ以外の場所に保存した場合、それらのプリセットは My Presets ドロップ ダウン・メニューに表示されません。その場合は、Load Preset機能でロードするプリセットの場所を指定でき ます。

#### **Preset Name - プリセット名**

プリセット名です。

**Up/ Down - アップ/ダウン**

上下矢印でプリセットを順番に切り替えることができます。

#### **A/ B**

A/B比較機能で、二つの設定を比較しながら作業を進めることができます。

プリセットの操作をはじめた段階では、A/Bボタンは灰色で表示されます。この状態は、AとBの内容は同一で、 比較を行なう内容がないことを示します。

パラメータを一つでも変更すると、メモリー「A」がアクティブとなります。パラメータの変更内容は全て 「A」に反映されます。「B」に変更すると、始点に戻り、そこからの変更は全て「B」に反映されます。A/B ボタンを押すごとに、この二つの状態が切り替わります。

A/Bメモリーは、あくまでも一時的な設定の保存場所です。プリセットの保存は、現在選択されている メモリー場所のみを保存します。他の(隠れた)メモリー場所の設定は、保存されません。

#### **Reset - リセット**

Resetボタンを押すとメモリーがクリアされ、プリセットがリコールされた元の状態に戻ります。

### **ディフォルト・プリセットの保存場所**

ディフォルト・プリセットは、それぞれのプラグイン固有のフォルダに保存されます。

#### **Mac OS X**

ファクトリー・プリセット <Macintosh HD>/ライブラリ/Application Support/TC Electronic/<プラグイン名 >/Presets/

ユーザー・プリセット /Users/<ユーザ名 >/ライブラリ/Application Support/TC Electronic/<プラグイン名 >/Presets/

#### **Windows**

ファクトリー・プリセット C:\Program Files\TC Electronic\<プラグイン名 >\Presets

ユーザー・プリセット

C:\Documents and Settings\<ユーザ名 >\My Documents\TC Electronic\<プラグイン名 >\Presets

- プリセットを消去するには、ゴミ箱に移動します。
- プラグイン・メニューでサブフォルダが表示される様にするには、プラグインのディフォルト・プリセット の保存場所にあるPRESETSフォルダ内に新しいフォルダを作成します。

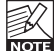

フォルダ内に最低一つのプリセットが含まれていないと、フォルダはプリセット・ファイル・メニューに 表示されません。